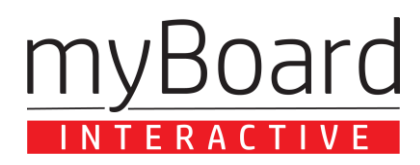

*Monitory i tablice interaktywne eMarker – instrukcja obsługi*

## **INSTRUKCJA OBSŁUGI PROGRAMU eMarker Lite**

# 30ard

Oprogramowanie eMarker Lite, używane w połączeniu z tablicą lub monitorem interaktywnym, to potężne i interaktywne narzędzie, idealne do zastosowań edukacyjnych oraz biznesowych. Używając programu na tablicy interaktywnej, użytkownicy mogą wykonywać wiele funkcji, w tym: pisma odręcznego, usuwania namalowanych obiektów, dodawania stron, wstawiania obiektów, nagrywania i wiele innych.

W celu korzystania z oprogramowania, należy kliknąć na ikonę programu eMarker Lite znajdującą się na pulpicie komputera. Program obsługuje również paski skrótów po obu stronach tablicy interaktywnej.

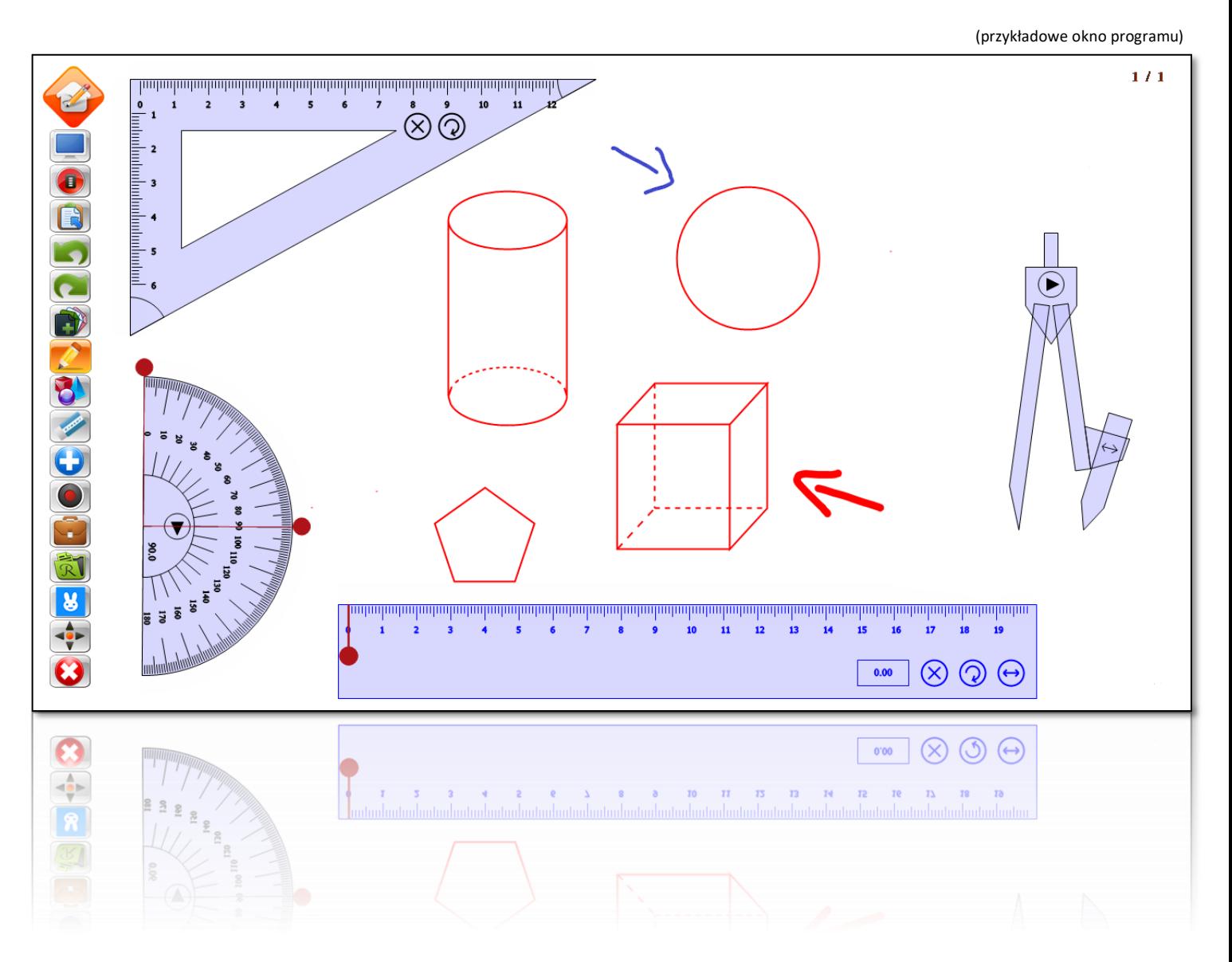

Poniżej prezentujemy pełną listę funkcjonalności oprogramowania eMarker Lite.

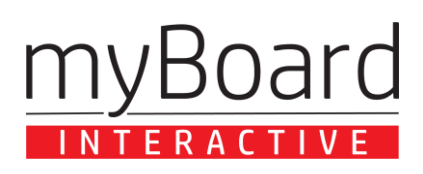

## **1. PROCES INSTALACJI PROGRAMU**

a) W celu rozpoczęcia procesu instalacji oprogramowania **eMarker Lite**, należy uruchomić pobrany plik instalacyjny. Najnowsza wersja oprogramowania dostępna jest zawsze pod adresem: [https://myboard.pl.](https://myboard.pl/)

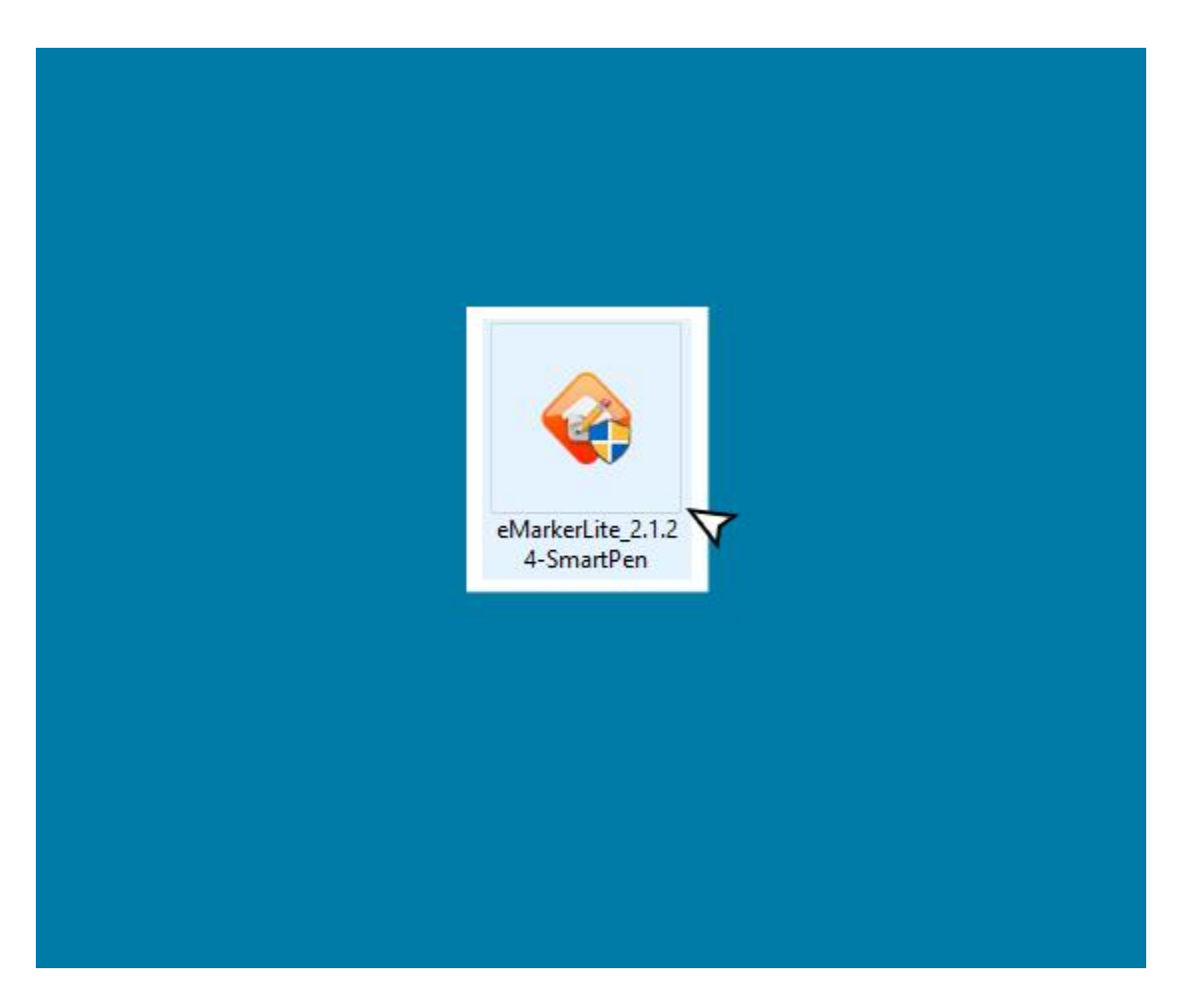

b) Po uruchomieniu instalatora za pomocą pobranego pliku instalacyjnego w niektórych przypadkach może pojawić się komunikat zatytułowany "kontrola konta użytkownika" z pytaniem "Czy chcesz zezwolić tej aplikacji **pochodzącej od nieznanego wydawcy na wprowadzenie zmian na tym urządzeniu?"** Należy wówczas zaakceptować komunikat twierdząco i przejść do kolejnego etapu instalacji.

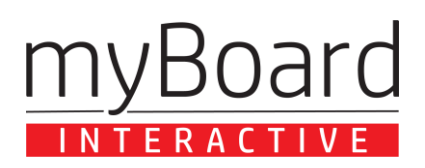

c) W kolejnym oknie dialogowym należy wybrać preferowany język komunikatów instalacyjnych, a następnie zatwierdzić i przejść dalej.

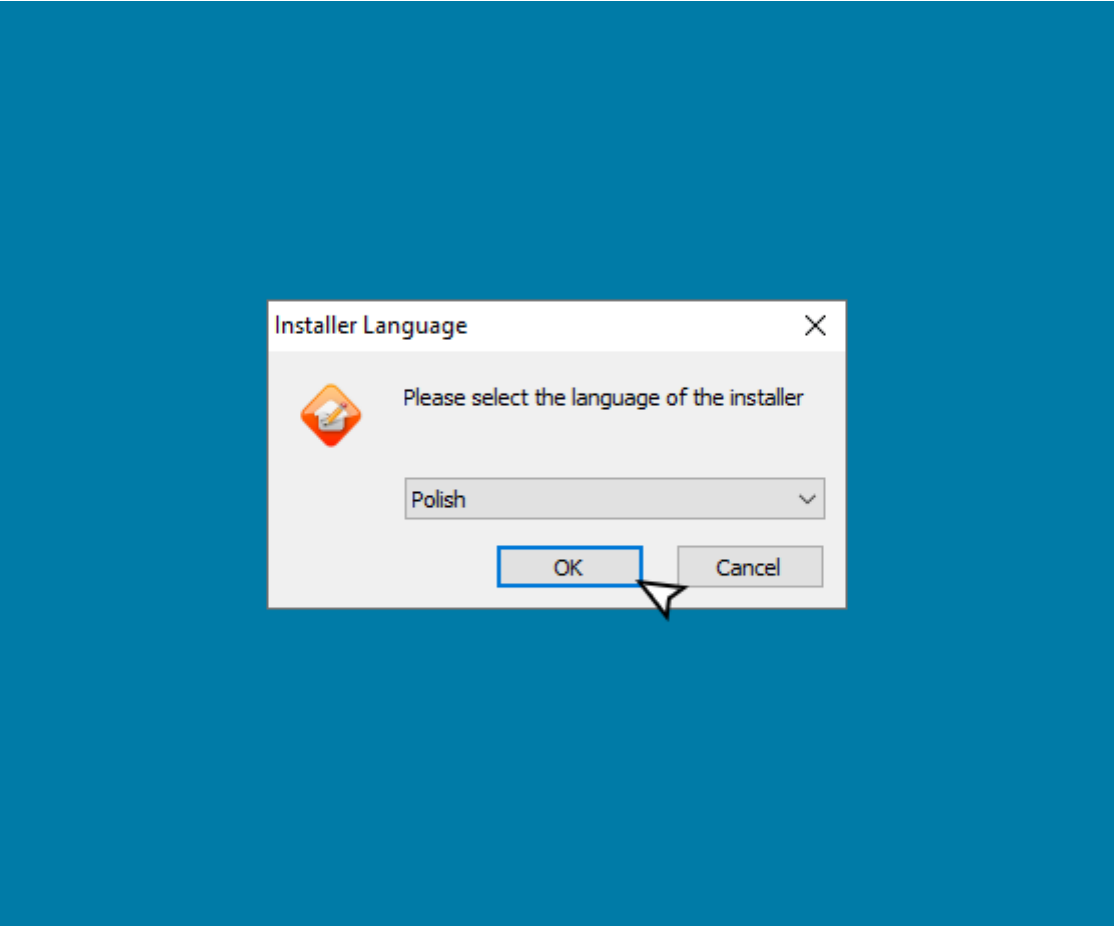

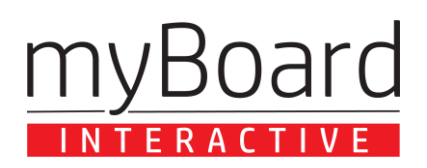

d) Następnie należy wybrać preferowane przez nas opcje instalacyjne odpowiednie do posiadanego sprzętu.

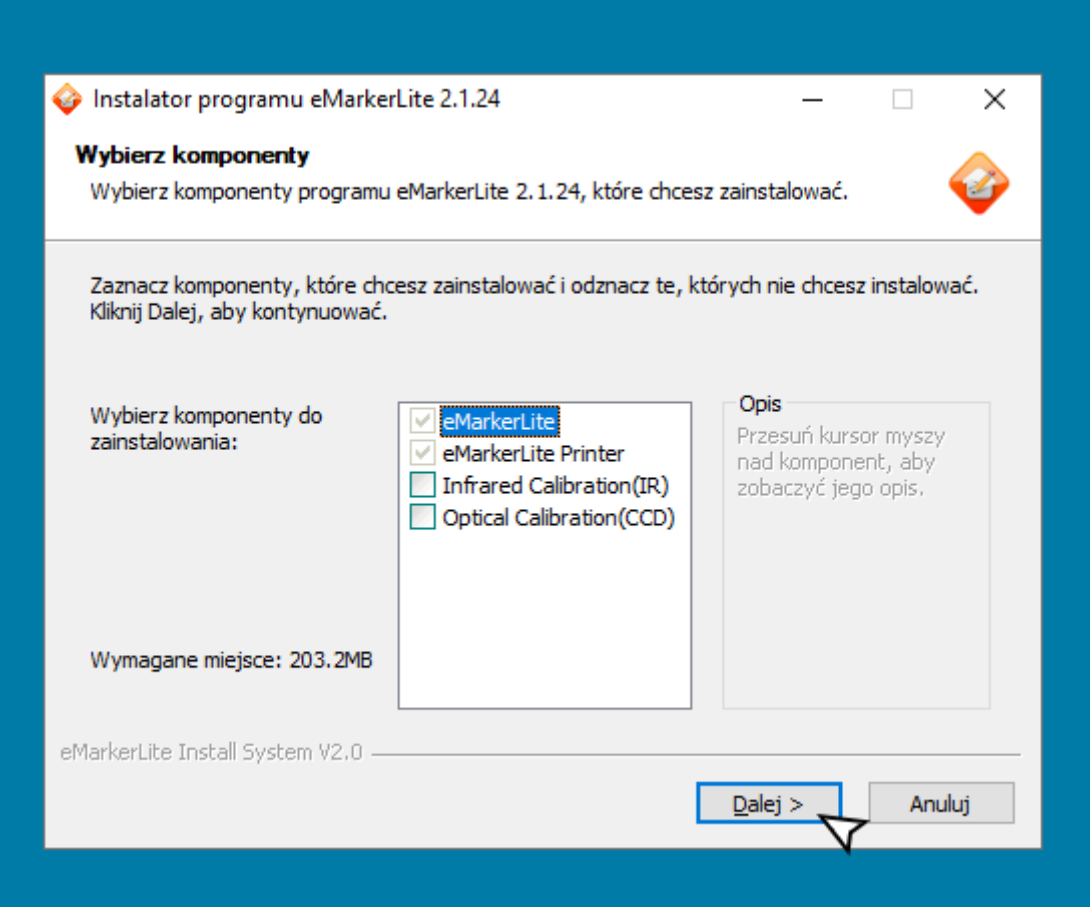

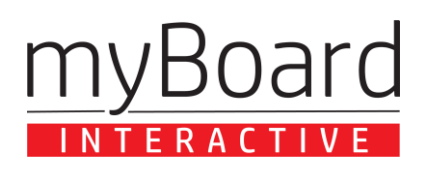

e) W kolejnym oknie możliwe jest wybranie folderu instalacyjnego, czyli miejsca, gdzie zainstalowany ma być program. Jeżeli nie chcesz zmieniać lokalizacji, uruchom instalację za pomocą przycisku "zainstaluj".

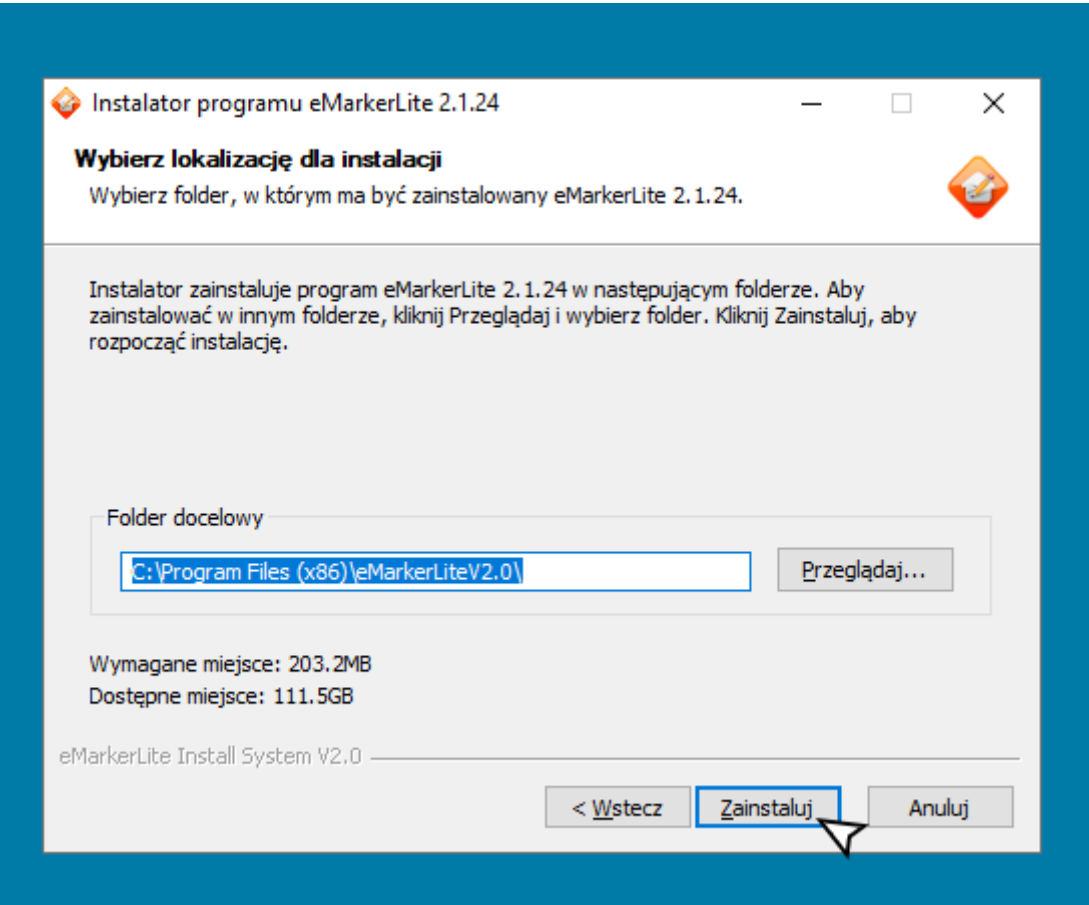

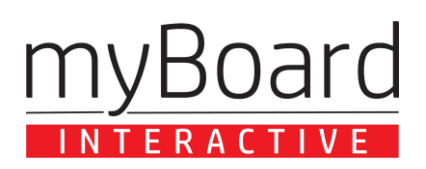

f) W tym momencie następuje proces instalacji, należy uzbroić się w chwilę cierpliwości, instalator przenosi pliki do odpowiednich lokalizacji.

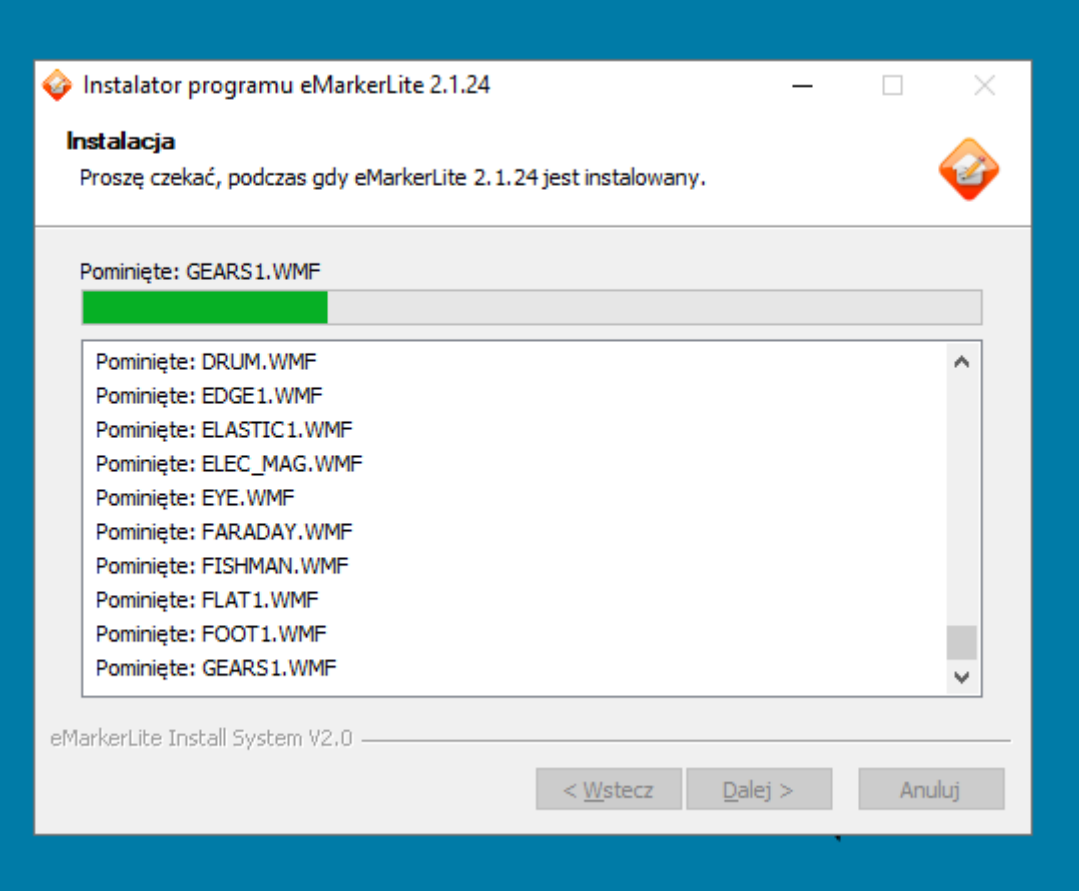

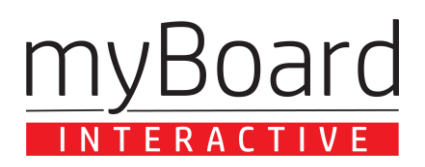

g) Kiedy instalacja przebiegnie pomyślnie, na ekranie powinien pojawić się następujący komunikat:

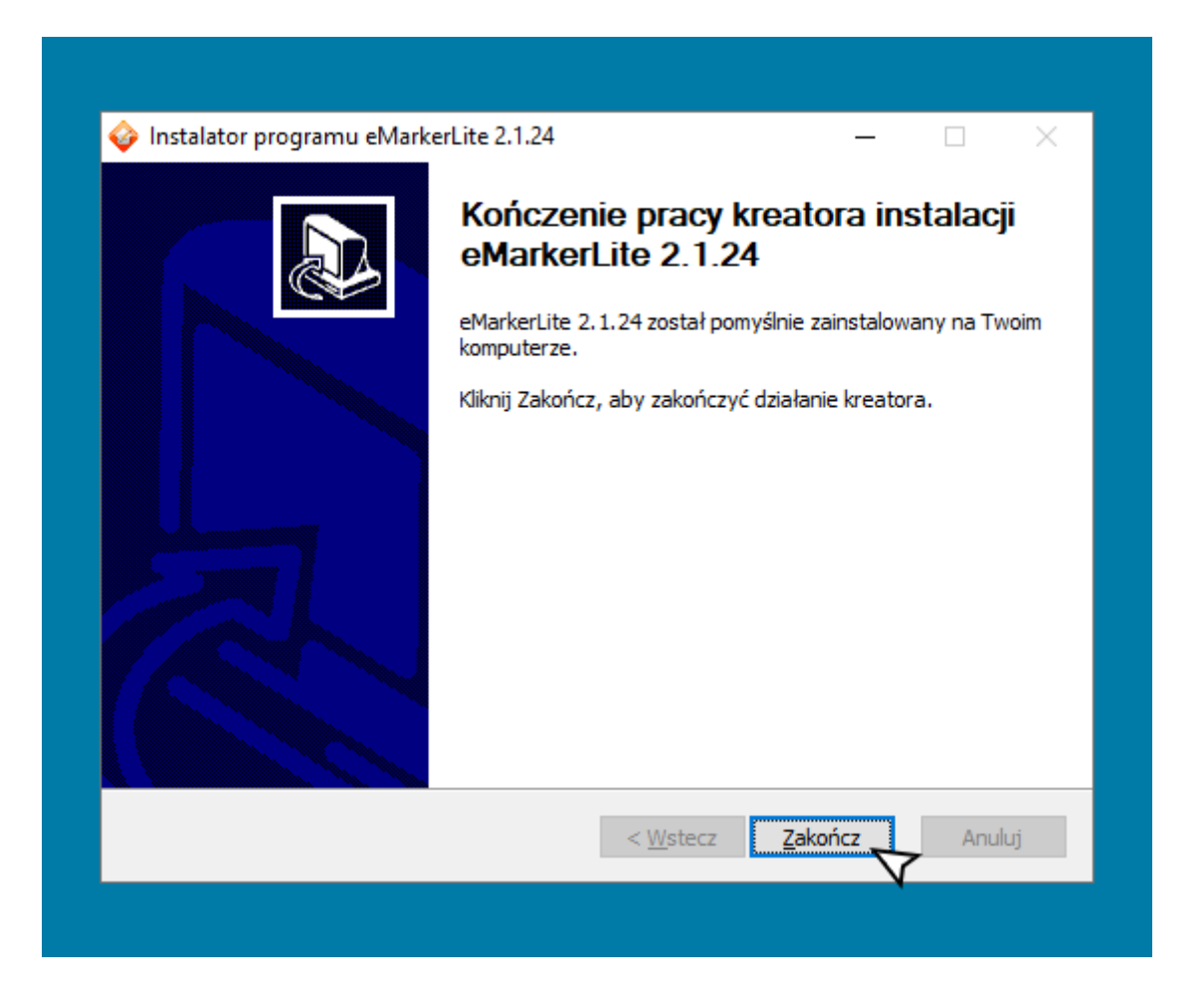

h) **Gratulacje!** Twój program **eMarker Lite** został poprawnie zainstalowany. Skrót w postaci ikony służącej do jego uruchomienia powinien znajdować się na pulpicie.

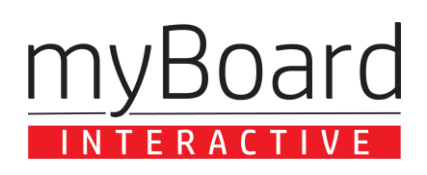

## **2. GŁÓWNY PASEK NARZĘDZIOWY**

Główny pasek narzędzi jest najważniejszą częścią oprogramowania, niektóre przyciski służą do szybkich operacji w oprogramowaniu, inne zaś posiadają wysuwane menu z dodatkowymi interaktywnymi narzędziami.

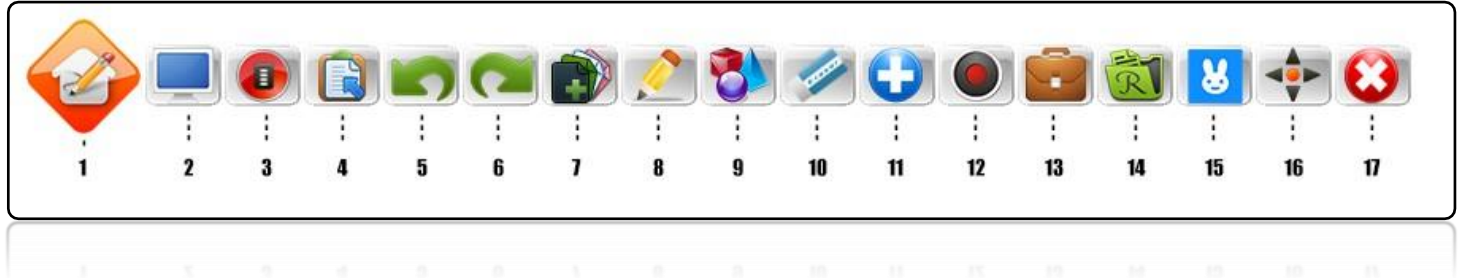

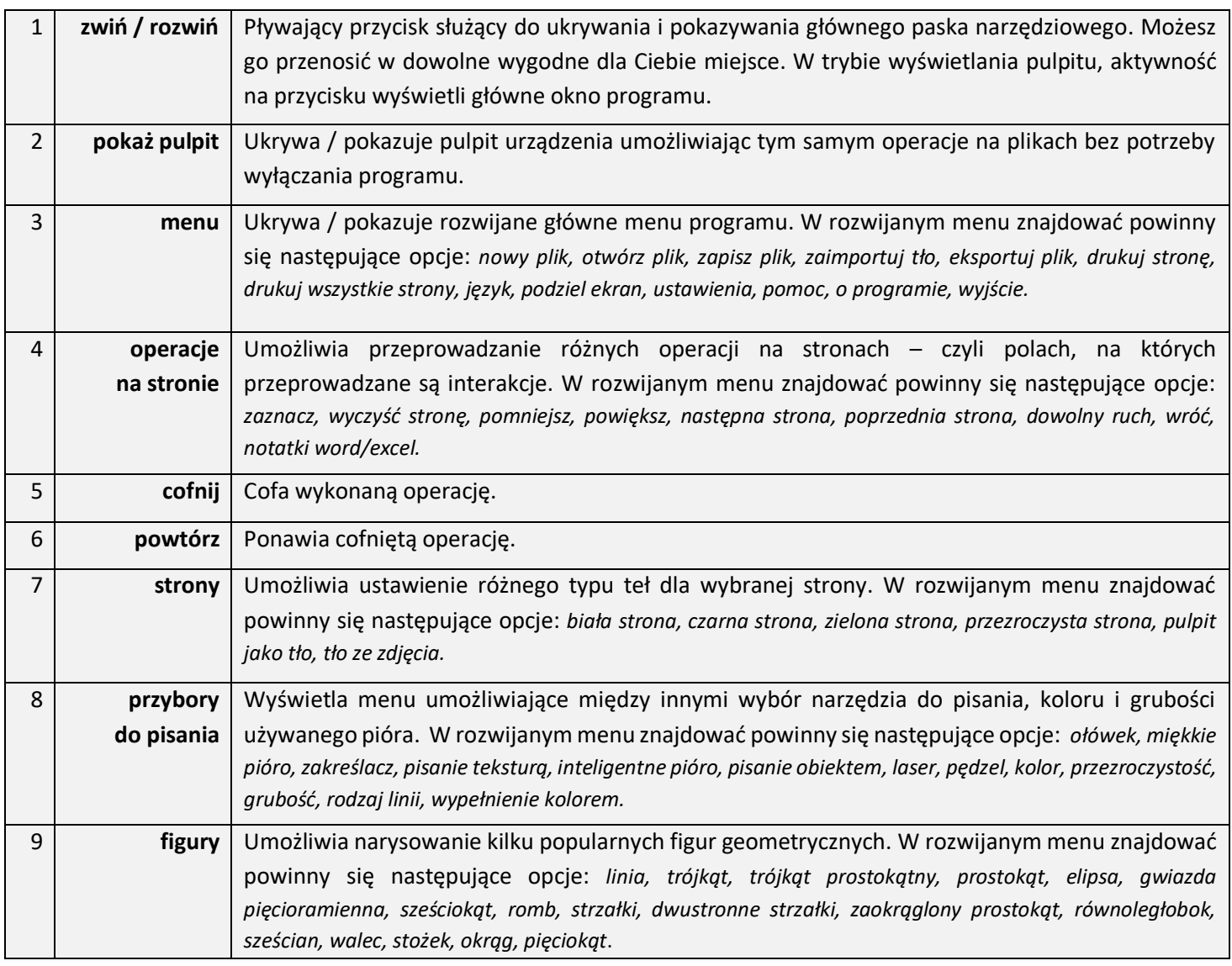

## **Board**  $M$

*eMarker – instrukcja obsługi*

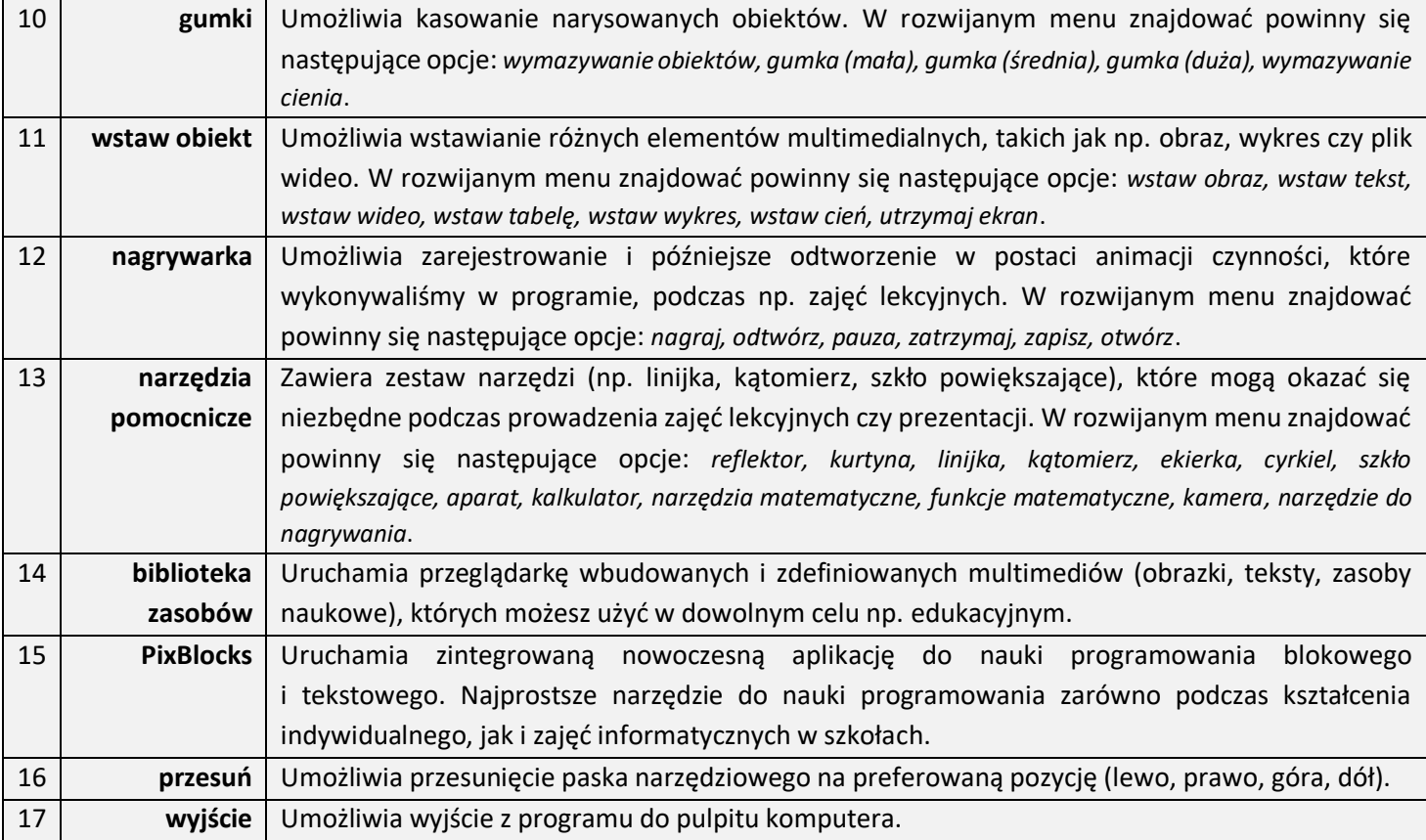

## **3. MENU PRAWEGO PRZYCISKU MYSZY**

Pojawi się w momencie użycia prawego przycisku myszki i pozwala na wykonanie akcji takich jak kopiowanie, wycinanie, wklejanie itp.

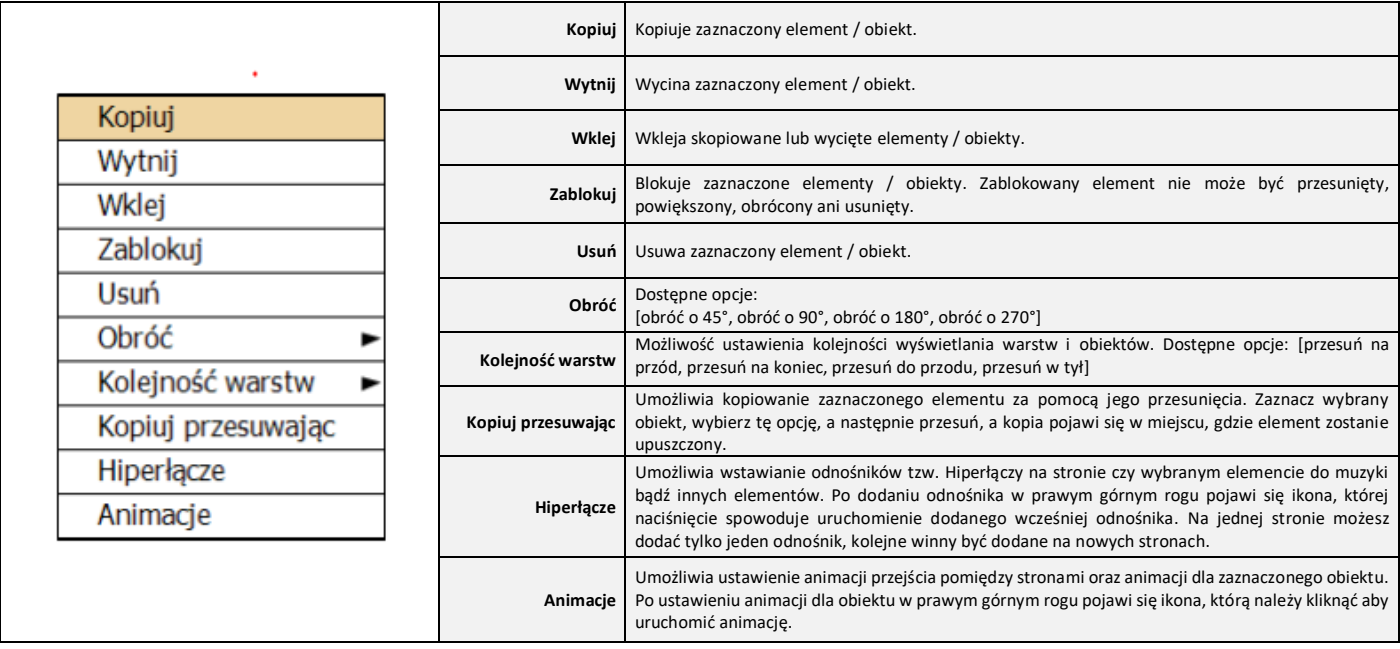

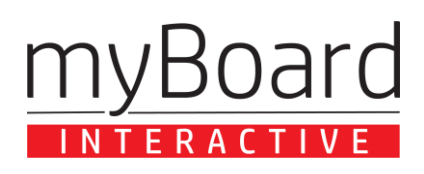

*eMarker – instrukcja obsługi*

## **4. OPIS POSZCZEGÓLNYCH MODUŁÓW PROGRAMU**

Poniżej szczegółowe przedstawienie narzędzi dostępnych w rozwijanych menu.

#### a) **PRZYCISK** "MENU"

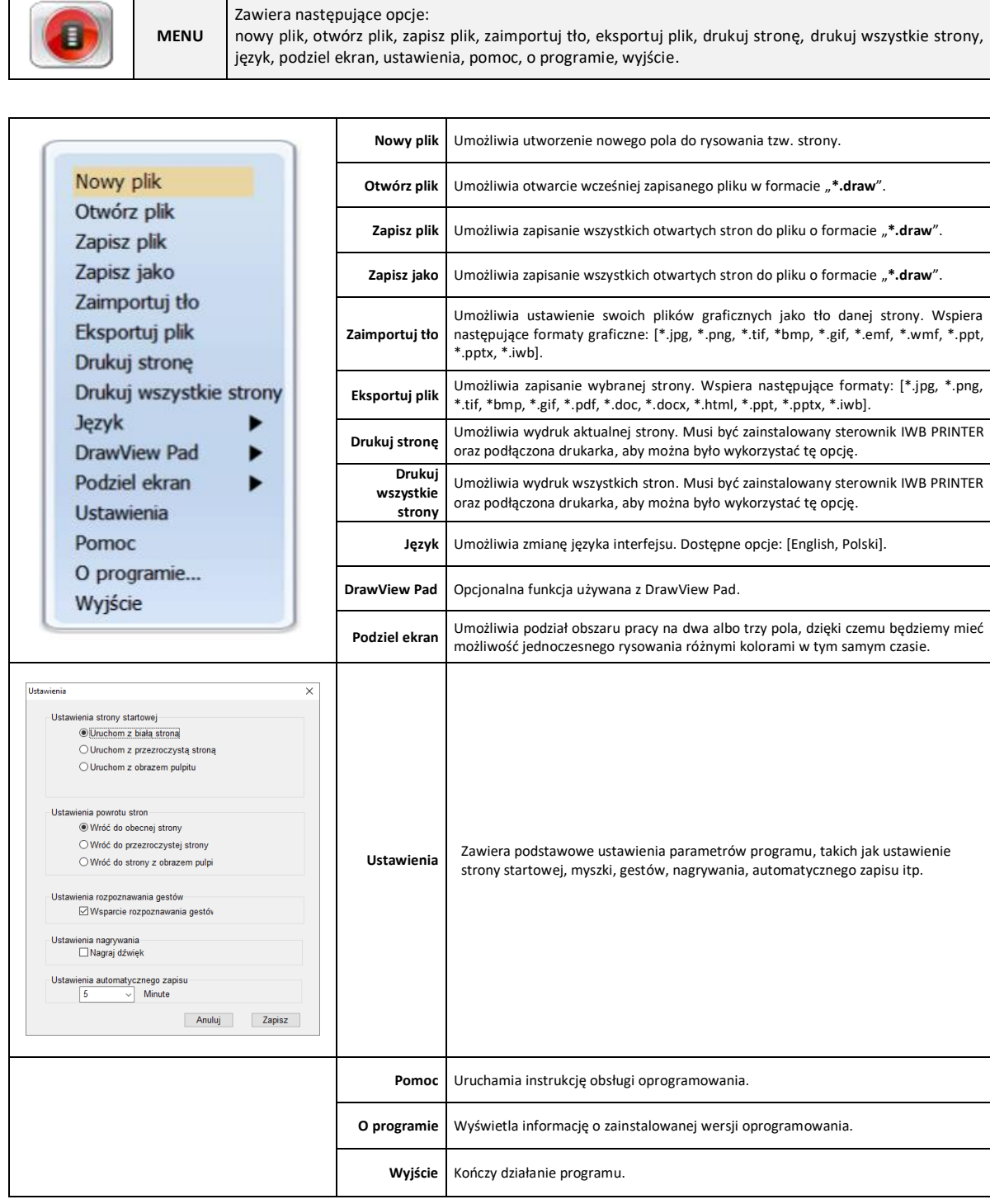

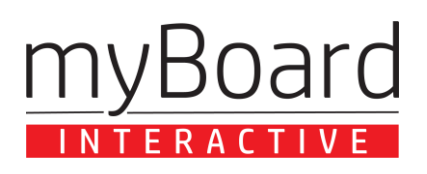

*eMarker – instrukcja obsługi*

#### **b) PRZYCISK "OPERACJE NA STRONIE"**

**OPERACJE NA STRONIE** umożliwia przeprowadzanie różnych operacji na stronach – czyli polach, na których przeprowadzane są interakcje. Dostępne narzędzia: *zaznacz, wyczyść stronę, pomniejsz, powiększ, następna strona, poprzednia strona, dowolny ruch, wróć, notatki word/excel.*

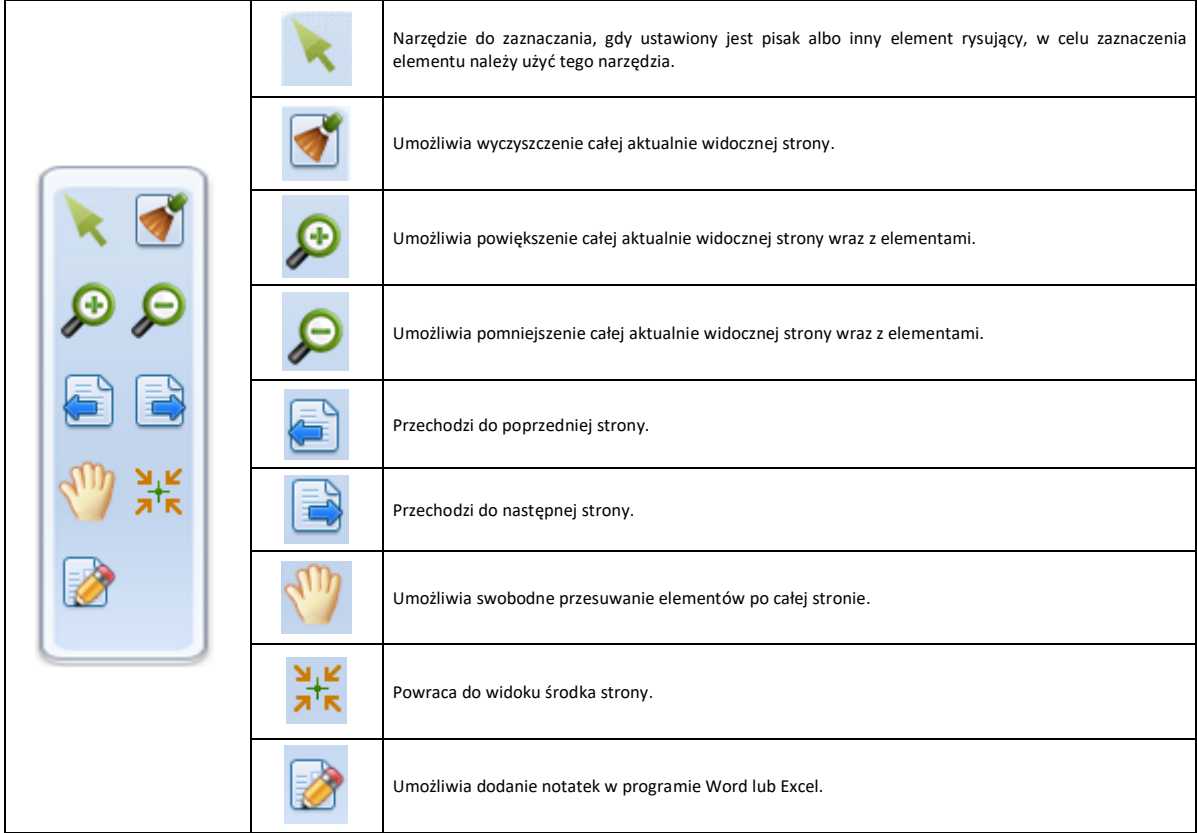

#### $c)$  **PRZYCISK** "STRONY"

**STRONY** Umożliwia ustawienie różnego typu teł dla wybranej strony. W rozwijanym menu znajdować powinny się następujące opcje: biała strona, czarna strona, zielona strona, przezroczysta strona, pulpit jako tło, tło ze zdjęcia.

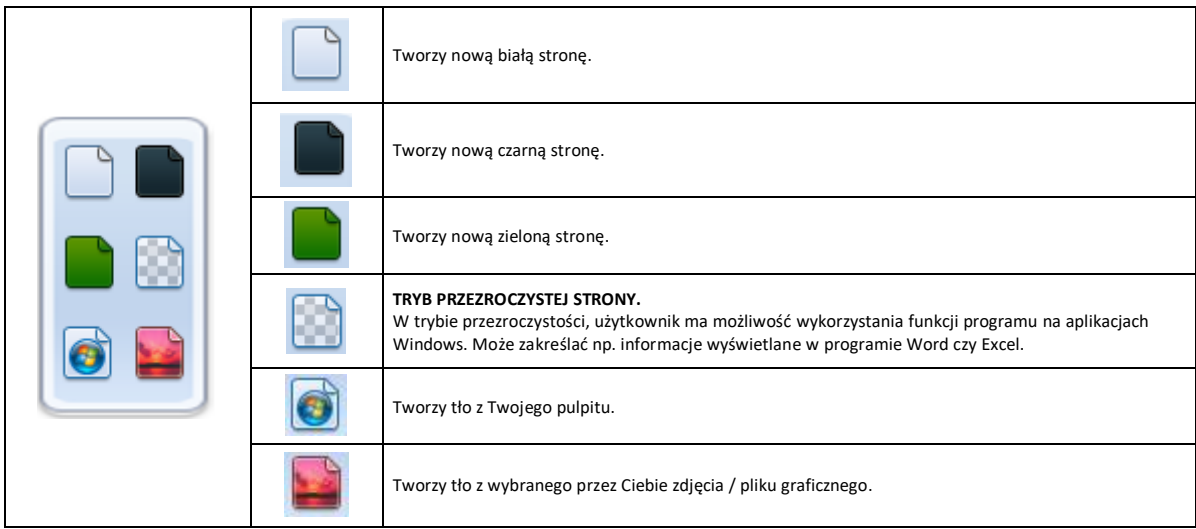

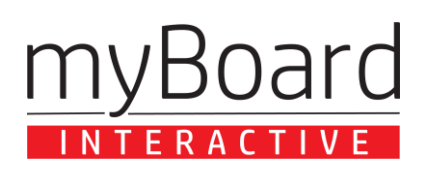

*eMarker – instrukcja obsługi*

#### d) **PRZYCISK "PRZYBORY DO PISANIA"**

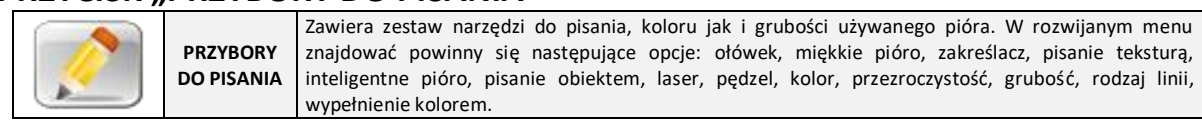

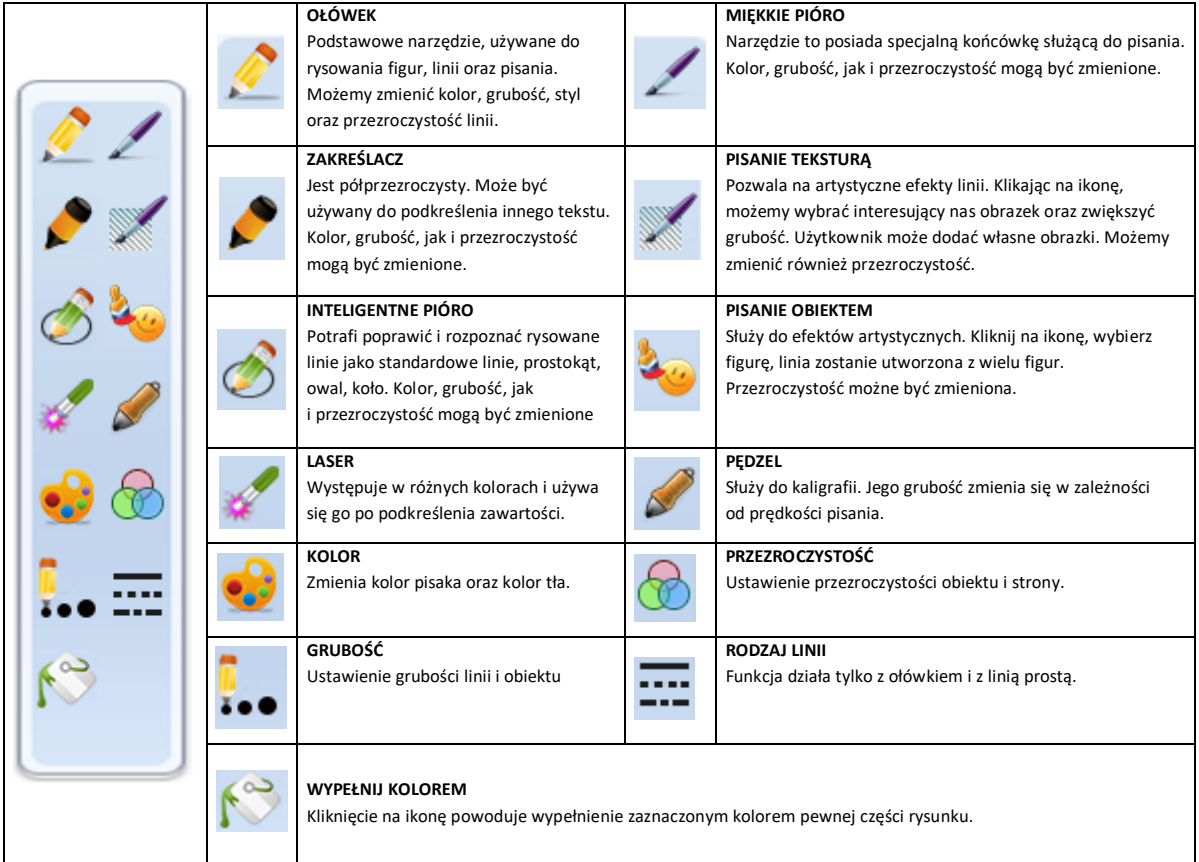

### e) PRZYCISK "FIGURY"

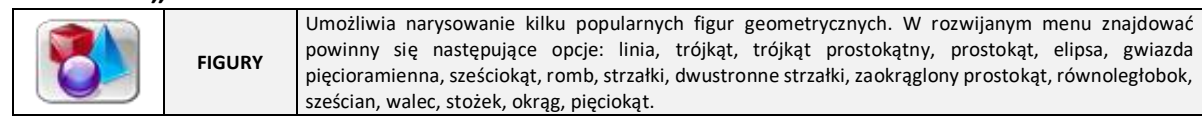

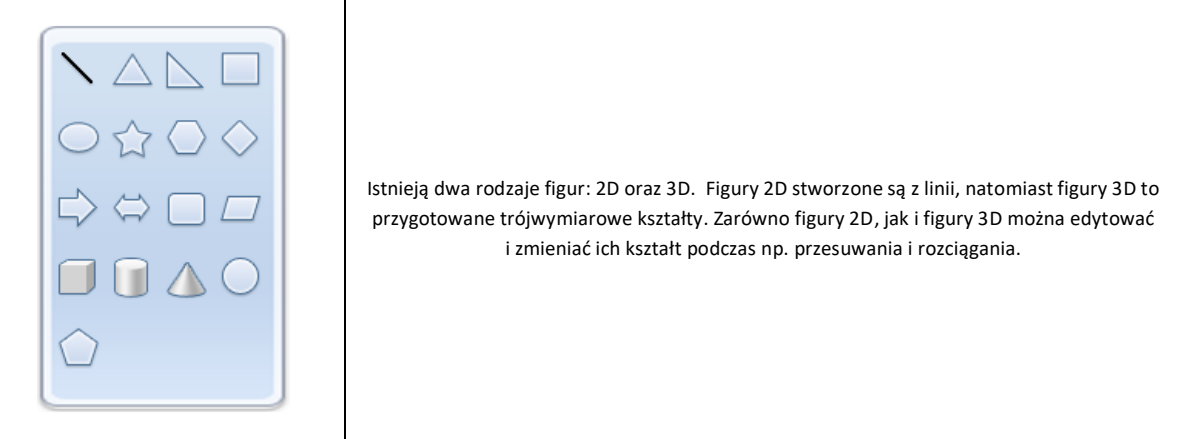

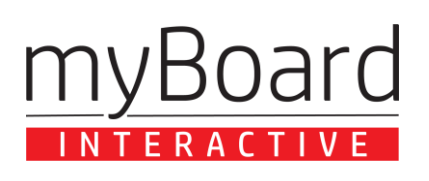

*eMarker – instrukcja obsługi*

### f) **PRZYCISK** "GUMKI"

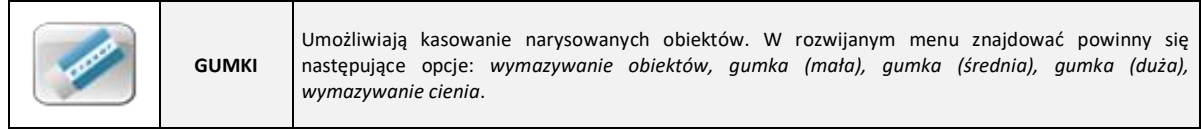

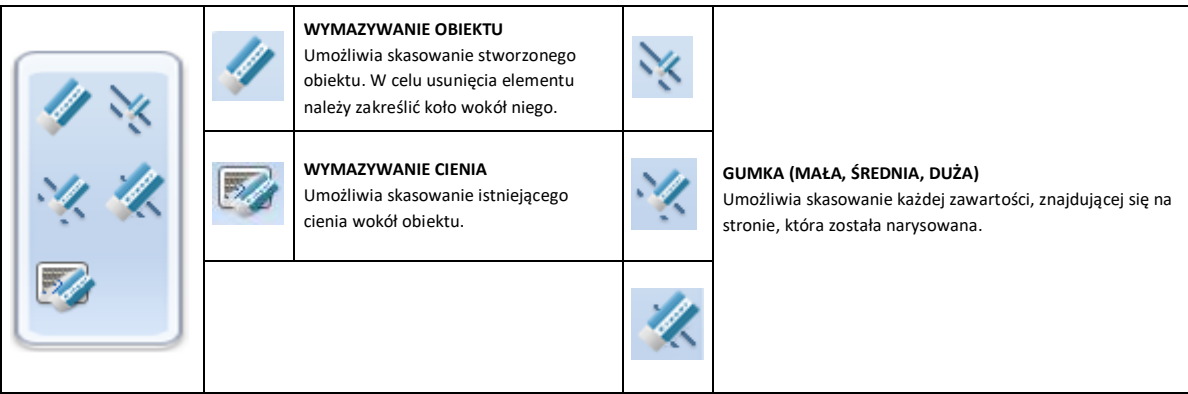

#### $g$ ) **PRZYCISK** "WSTAW OBIEKT"

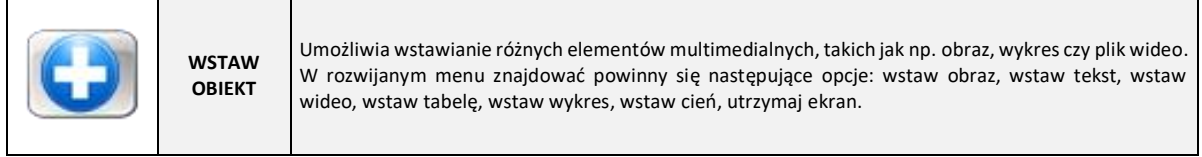

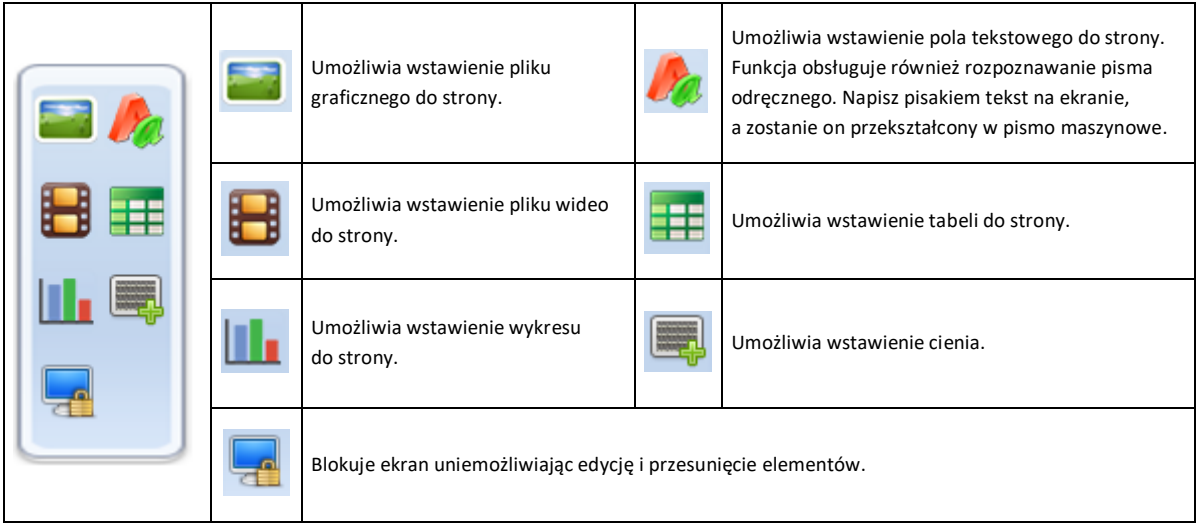

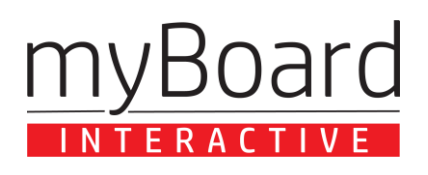

*eMarker – instrukcja obsługi*

#### h) **PRZYCISK "NARZĘDZIA POMOCNICZE"**

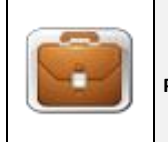

**NARZĘDZIA POMOCNICZE** Zawiera zestaw narzędzi (np. linijka, kątomierz, szkło powiększające), które mogą okazać się niezbędne podczas prowadzenia zajęć lekcyjnych czy prezentacji. W rozwijanym menu znajdować powinny się następujące opcje: reflektor, kurtyna, linijka, kątomierz, ekierka, cyrkiel, szkło powiększające, aparat, kalkulator, narzędzia matematyczne, funkcje matematyczne, kamera, narzędzie do nagrywania.

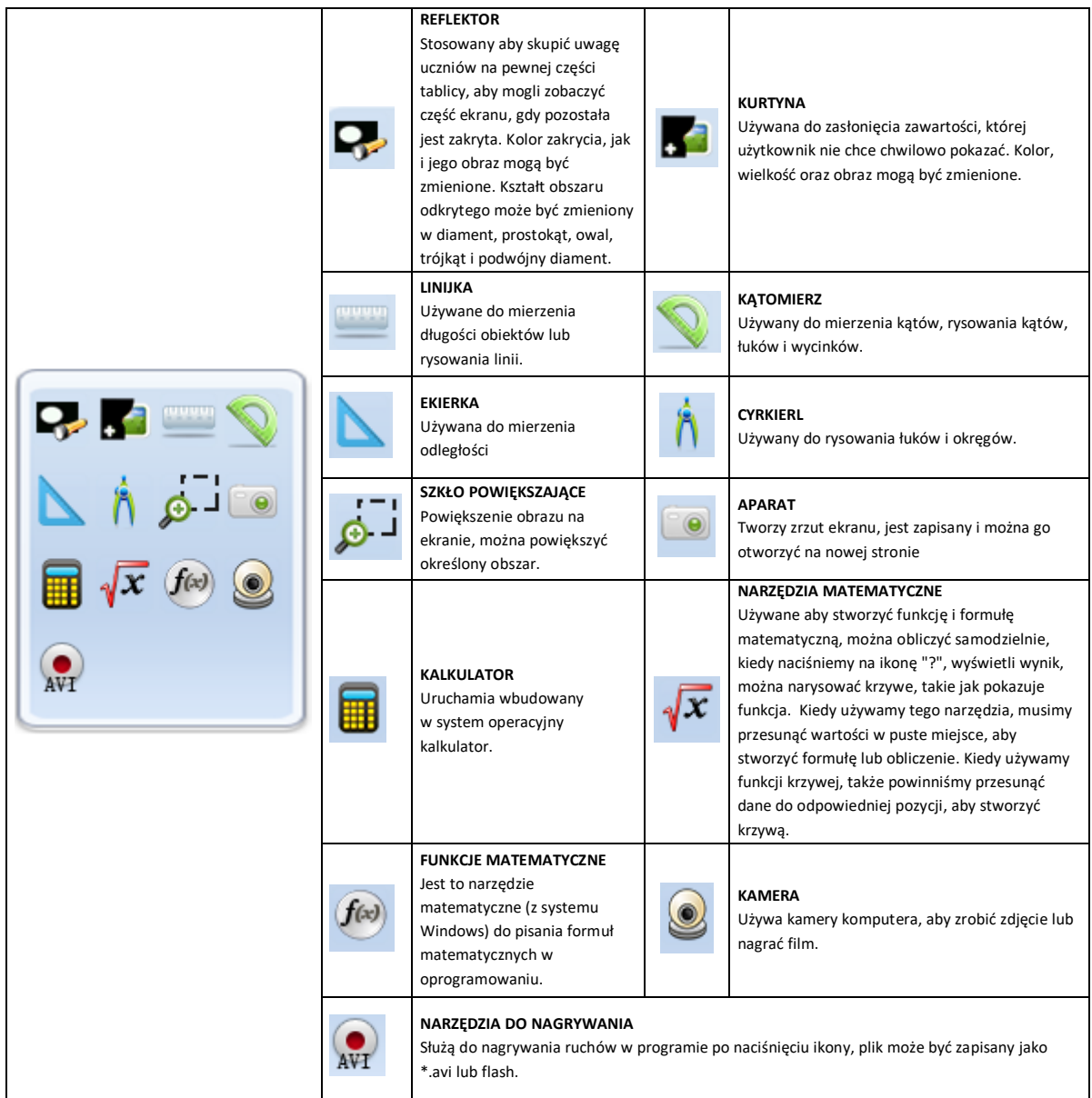

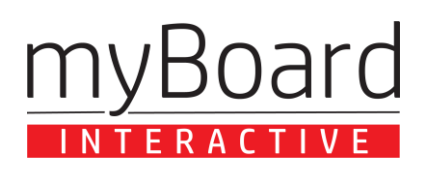

*eMarker – instrukcja obsługi*

#### i) **PRZYCISK "BIBLIOTEKA ZASOBÓW"**

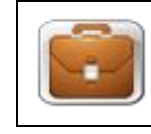

**BIBLIOTEKA ZASOBÓW** Uruchamia przeglądarkę wbudowanych i zdefiniowanych multimediów (obrazki, teksty, zasoby naukowe), których możesz użyć w dowolnym celu np. edukacyjnym. Biblioteka zasobów została stworzona z myślą o edukacji. Zawiera spis stron, zasoby internetowe, obrazki, tekst, zasoby naukowe, moje zasoby, zwykłe narzędzia. Można dodawać własne zasoby używając menadżera zasobów.

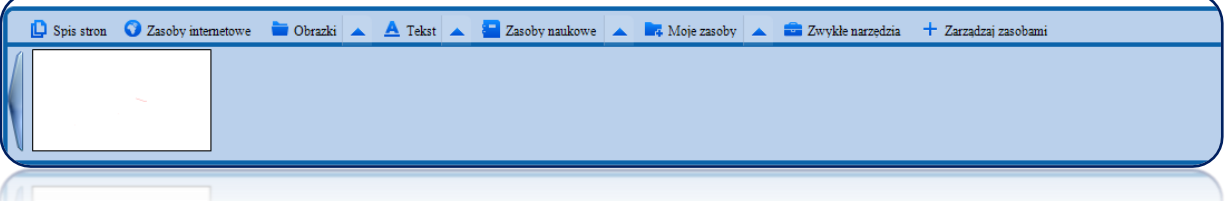

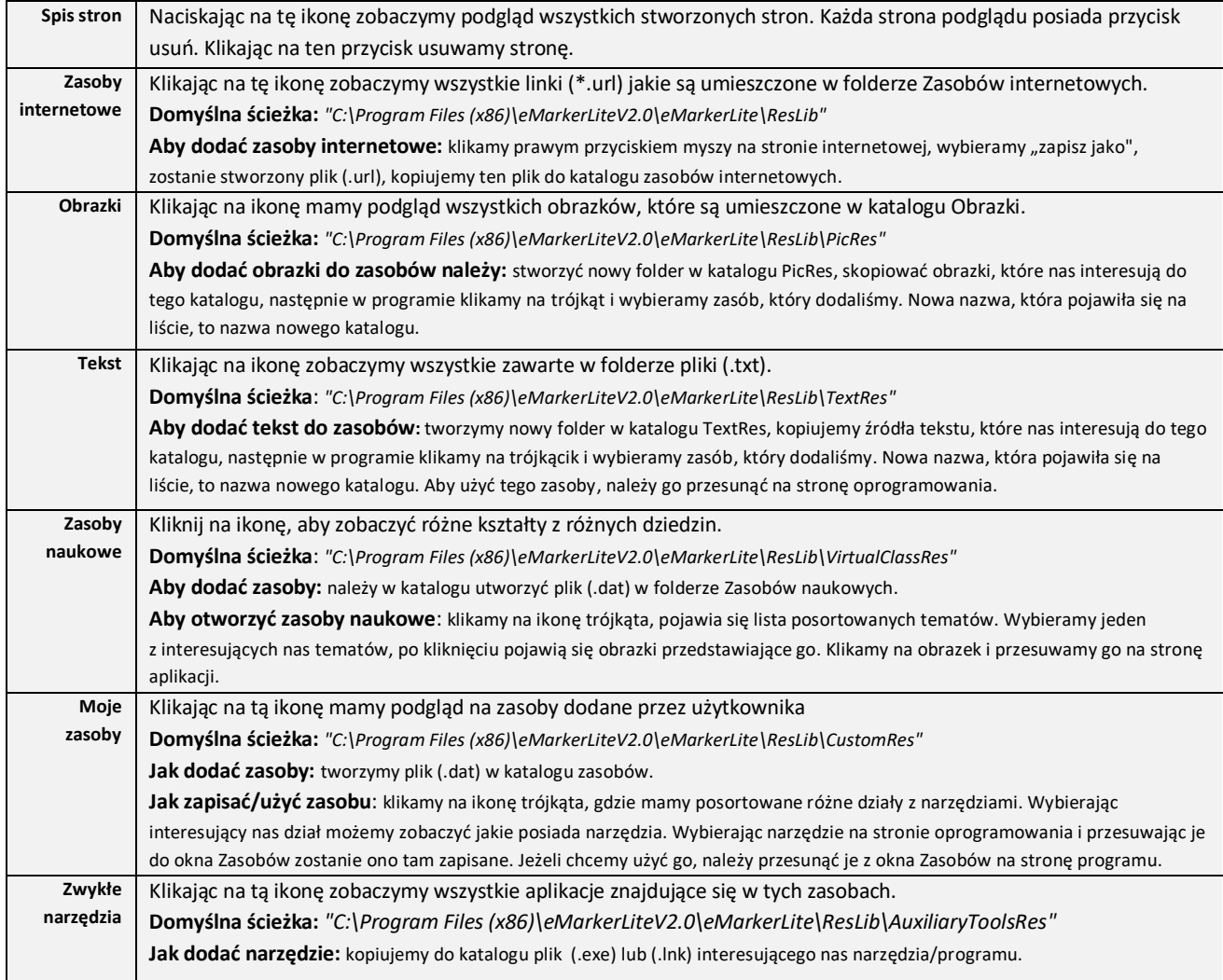